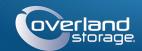

# Quick Start Guide

E-mail:

Password:

(GO)

Enter

Enter

Remember Me

Forgot your password? New member?

# **SnapServer®**

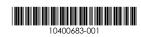

1U Storage Appliance

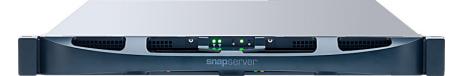

# Step 1

It is **essential** to activate your warranty. Technical and warranty support are **not** available until the warranty is active:

- 1. Go to http://www.overlandstorage.com/ and select Service & Support > My Products.
- 2. At the Site Login, enter your email address and password, and click GO.
- 3. Click Register New Product.
- **4.** Fill in the information (including serial number) and click Submit.

Your warranty certificate will be emailed to you. Follow the instructions included in the email to complete the registration process.

# Step 2

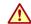

WARNING: To reduce the risk of electric shock or damage to equipment, always remove any power cords while working with the unit.

**AVERTISSEMENT:** Pour réduire le risque de choc électrique ou endommagement de l'équipement, retirez toujours les cordons électriques en travaillant avec l'appareil.

Unpack the unit placing it and the drives on a secure surface. Remove the blue plastic film. Any optional internal components, such as a PCIe card or extra DIMM, need to be installed before continuing. Refer to the installation instructions and warnings that are packaged with those components.

### Step 3

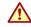

WARNING: It is recommended that a mechanical lifter (or at least two people) be used to raise and align the unit to prevent injury during installation. Use care when inserting or removing a unit into or out of a rack to prevent the accidental tipping of the rack, causing damage or personal injury.

**AVERTISSEMENT:** Afin d'éviter des blessures pendant l'installation, il est recommande d'utiliser un monte-charge (ou au moins deux personnes) pour élever ou aligner l'appareil. Faites attention lorsque vous insérez ou retirez l'appareil d'un support, pour empêcher le déversement accidentel de la crémaillère causant des dommages et des blessures.

The SnapServer 1U comes with two angle brackets preinstalled on it for easy installation into a 19-inch (EIA-310) rack.

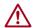

CAUTION: Two-post Telco-style or other racks less than 29 inches in depth will NOT support this unit.

NOTE: If using the optional sliding rail kit, follow the instructions that come with it.

- 1. Using a mechanical lifter (or two people), lift and position the SnapServer with the bracket holes aligned with the appropriate rack holes.
- **2.** Using the four provided screws, attach the SnapServer brackets to the rack and tighten them just enough to support the appliance.

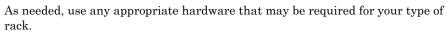

**3.** Verify that the appliance is **level**, and tighten the screws.

# Step 4

The appliance holds as many as four disk drives. Drives assemblies (drive carriers with drives installed or drive blanks) must be installed in all four bays for proper operation.

#### Install Drives in the Appliance

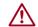

CAUTION: Do not remove Overland-certified disk drives from their carriers. Doing so voids the drive warranty.

Once the SnapServer is in the rack, install the drive assemblies:

- 1. Position the **drive assembly** in front of a **bay**.
- **2.** Slide it in until the **latch** clicks, locking the assembly in the bay.
- **3.** Repeat Steps 1–2 for **each** remaining drive assembly.

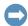

IMPORTANT: To maintain proper airflow and cooling, a drive assembly must be installed in every bay. No empty bays are allowed.

#### Attach the Bezel

- 1. Position the **bezel** with the top and bottom edges aligned with the slots on the front of the appliance.
- 2. Push the bezel onto the unit until the retaining clips latch and the bezel snaps
- **3.** Verify that the bezel is **aligned** properly and all the LEDs are visible.

### Step 5

#### Cable Attachment

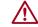

CAUTION: The speed/duplex setting on an SnapServer 1U defaults to autonegotiate. The networking switch or hub to which the unit is connected must also be configured to autonegotiate; otherwise, network throughput or connectivity to the unit may be seriously impacted.

All cabling, power connections, and cooling vents are located on the SnapServer 1U

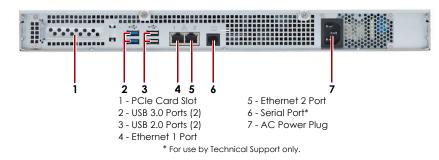

- 1. Plug the **network connection** into the Ethernet 1 port.
  - Using a Category 5e (or better) cable, connect Ethernet 1 port on the appliance to a Gigabit Ethernet switch on the same LAN as the host system used to manage the SnapServer.
- **2.** If desired, plug a second **network connection** into the Ethernet 2 port.

NOTE: To take advantage of network bonding (load balancing or failover), both data ports (Ethernet 1 and 2) must be physically connected to the network. For load balancing. connect them to the same switch on the same subnet with the switch set to autonegotiate. For failover, connect them to different switches on the same subnet.

- 3. If attaching an RDX Removable Disk, follow the instructions that came with the product, using the blue USB 3.0 ports.
- **4.** Attach the power cord to the **AC power** socket.
- **5.** Plug the **power cord** into a UPS appliance or a properly-grounded AC power
- 6. If using an APC-brand UPS appliance, plug the USB cord from the UPS into one of the USB ports on the rear of the SnapServer.

NOTE: SnapServer systems are designed to work with APC-brand USB or network-based UPS devices to automatically shut down cleanly in the event of a power failure. You must configure the APC unit both in the SnapServer Web Management Interface and in the APC user interface.

**7.** Press the front **power switch** for no more than one second.

### Important – Read This Before Continuing

After initial power up with new drives, a SnapServer appliance takes up to 10 minutes to complete the new appliance initialization process. During this time, the System LED (see graphic) flashes an alternating green and amber pattern.

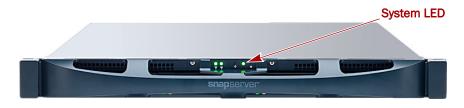

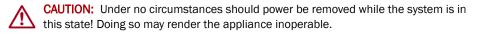

Once initialization is complete, the system automatically reboots and the Status LED displays a solid green color. Continue with Connect for the First Time

### Step 6

#### Connect for the First Time

IMPORTANT: SnapServers are configured to acquire an IP address from a DHCP server. If no DHCP server is found on the network, the server defaults to an IP address in the range of 169.254.xxx.xxx. You may not be able to see the server on your network until you discover and optionally assign an IP address using SnapServer Manager.

NOTE: Alternately, you can use SnapServer Manager (SSM) to locate the new server. Refer to Using SnapServer Manager to Connect (Alternate Option).

This procedure requires that name resolution services (via DNS or an equivalent service) be operational. The connecting computer must be on the same network.

- 1. Check the Find Me label to get the **server name**.
  - The default server name is "SNAPnnnnnn," where nnnnnnn is the server number. The server number is a unique, numeric-only string that appears on a label affixed to the top rear of the server.
- **2.** In a web browser, enter the **server name** as the URL.
- For example, enter "http://Snap9876543". **3.** Press **Enter** and log into the Web Management Interface.
- Enter admin as the user name and admin as the password, then click OK.
- 4. Complete the Initial Setup Wizard.

Your SnapServer is now ready to be configured for your specific environment and

#### **Using SnapServer Manager to Connect (Alternate Option)**

NOTE: If necessary, SnapServer Manager (SSM) can be used to connect to the nodes.

SnapServer Manager is an administrative application that is Java-based, platform-independent, and runs on all major platforms. SSM provides administrators a single interface from which they can discover any SnapServer on the network. You can download and install SSM from:

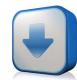

http://docs.overlandstorage.com/ssm

Install SSM on a computer residing on the same network segment as your SnapServer.

#### Alternate SnapServer Manager Procedure

1. Launch SSM.

SSM discovers all SnapServers on its local network segment and displays their names, IP addresses, and other status information in the main console. If you do not have a DHCP server, there might be a delay before the appliance appears on the network.

NOTE: To distinguish multiple SnapServers, you may need to find their default appliance names as explained in the previous procedure.

- 2. In SSM, right-click the server name and select Launch Web Administration.
- 3. Log into the Web Management Interface.

Enter admin as the user name and admin as the password, then click Login.

4. Complete the Initial Setup Wizard.

Your SnapServer is now ready to be configured for your specific environment and needs.

# Step 7

These additional informational sections may be helpful in the configuration of the SnapServer or addressing setup issues.

#### **User Guides**

For detailed information on configuring your SnapServer, refer to the *SnapServer Administrator's Guide for GuardianOS* or the *GuardianOS Release Notes*.

They are available online at:

http://docs.overlandstorage.com/snapserver

Click one of the links on the right side of the page to view the appropriate GuardianOS document.

### **Warranty and Technical Support**

For warranty and technical support information, see our **Contact Us** web page:

http://docs.overlandstorage.com/support

For information on contacting Overland Technical Support, see our **Contact Support** web page:

http://docs.overlandstorage.com/support

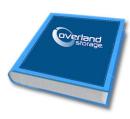

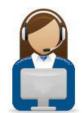

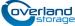

http://support.overlandstorage.com

You can get additional technical support on the Internet at the Overland Storage Support web page, or by contacting Overland Storage using the information found on the Contact Us page on our web site.

OD11014 ©2015 Overland Storage, Inc.